Quick Installation Guide Schnellinstallationsanleitung Guide d'installation rapide Guía de instalación rápida Guida all'installazione rapida **UPSSNMP1**

### **Overview**

- 1. RJ45 Ethernet port (10/100BaseT)
- 2. Sensor / Data transmission port (optional)
- 3. Connection to UPS slot
- 4. Ethernet port status LEDs
- 5. Jumper to restore default setting

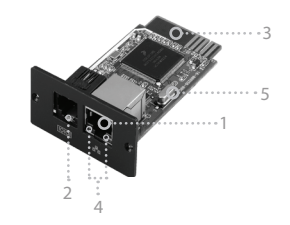

### **Ethernet Port Status LEDS**

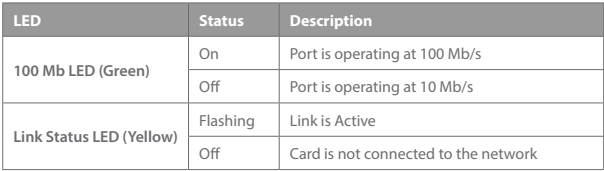

#### **Pin Assignment for Jumper**

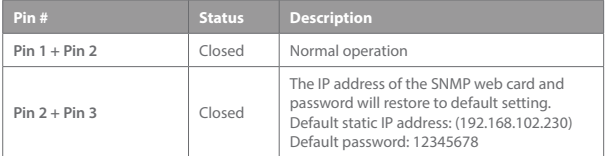

**Note:** After the card is restored to default, make sure to change the jumper setting back to Pin 1 and Pin 2 for normal operation.

### **Installation + Connection**

1. Remove cover of intelligent slot on the back panel of UPS. \*Note: Make sure to retain the screws.

2. Slide the card into the slot and secure with the screws.

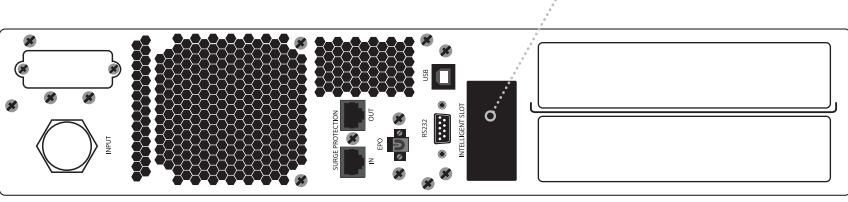

Slide card into slot here

\*Model May Vary

3. Plug the Ethernet cable into the RJ-45 port of the SNMP card.

# **Configuration**

- a. Install and start the SNMP Manager software (http://www.v7support.com/downloads).
- b. Enter the IP address to search all SNMP devices on the network.

By default, the SNMP card will acquire an IP Address from DHCP. If there is no DHCP server on the network, the default settings are:

- IP address: 192.168.102.230
- Subnet mask: 255.255.255.0
- Gateway/Router: 192.168.102.1

The default value in the window list will search the same network as the current computer's IP address. For example, if the IP address of the computer is "192.168.102.10", it will display "192.168.102" in the list when first starting SNMP Manager.

**Please check the HELP file of the SNMP Manager software for more information.**

# **Übersicht**

- 1. RJ45 Ethernet-Anschluss (10/100 Base-T)
- 2. Sensor-/Datenübertragungsanschluss (optional)
- 3. Verbindung zum USV-Steckplatz
- 4. Status-LEDs für Ethernet-Anschluss
- 5. Jumper zum Wiederherstellen der Standardeinstellungen

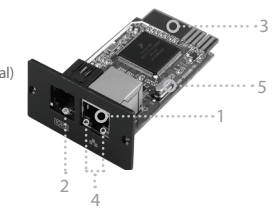

#### **Status-LEDs für Ethernet-Anschluss**

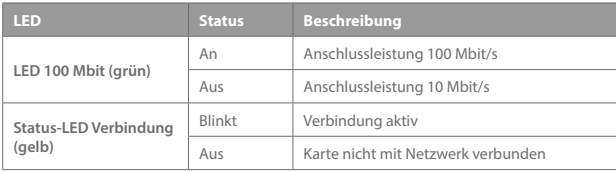

#### **Stiftzuweisung für Jumper**

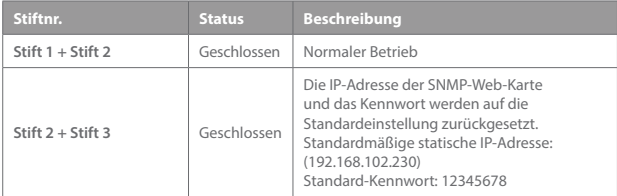

**Hinweis:** Nachdem die Karte auf die Standardeinstellung zurückgesetzt wurde, sicherstellen, dass die Jumper-Einstellung für den normalen Betrieb wieder zurück auf Stift 1 und 2 gesetzt wurde.

### **Installation und Verbindung**

1. Die Abdeckung des intelligenten Steckplatzes an der Rückseite der USV entfernen.

\* Hinweis: Die Schrauben zur späteren Verwendung aufbewahren.

2. Die Karte in den Steckplatz schieben und mit den Schrauben befestigen.

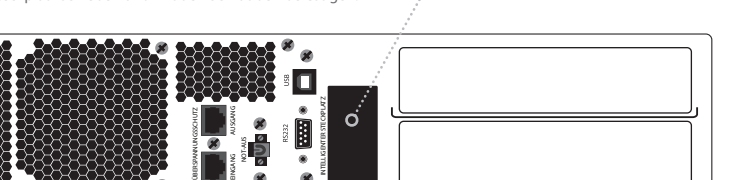

Karte hier in den Steckplatz schieben

\* Das Modell kann abweichen.

3. Das Ethernet-Kabel mit dem RJ-45-Anschluss der SNMP-Karte verbinden.

## **Konfiguration**

a. Die Software SNMP Manager installieren und ausführen (http://www.v7support.com/downloads).

EINGANG

NOT-AUS

b. Die IP-Adresse eingeben, um alle SNMP-Geräte im Netzwerk zu suchen.

 Standardmäßig ruft die SNMP-Karte eine IP-Adresse von einem DHCP-Server ab. Falls im Netzwerk kein DHCP-Server vorhanden ist, lauten die Standardeinstellungen wie folgt:

- IP-Adresse: 192.168.102.230
- Subnetzmaske: 255.255.255.0
- Gateway/Router: 192.168.102.1

Der Standardwert in der Fensterliste sucht das gleiche Netzwerk wie die IP-Adresse des aktuellen Computers. Wenn zum Beispiel die IP-Adresse des Computers "192.168.102.10" lautet, wird beim ersten Start von SNMP Manager "192.168.102" in der Liste angezeigt.

**Bitte konsultieren Sie für weitere Informationen die HILFE-Datei in der Software SNMP Manager.**

### **Aperçu**

- 1. Port Ethernet RJ45 (10/100 BaseT)
- 2. Port de détection/transmission de données (optionnel)
- 3. Connexion à la prise de l'onduleur
- 4. Voyants LED d'état du port Ethernet
- 5. Cavalier pour la restauration des paramètres par défaut

# . . . . . . . . . 1 . . . . . . . 5 . . . . . . 3 4 2

#### **Voyants LED d'état du port Ethernet**

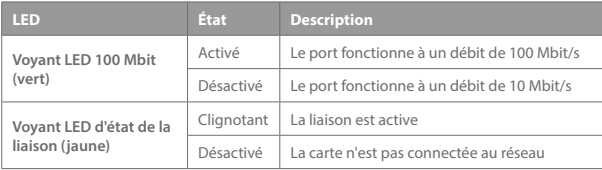

#### **Affectation des broches pour le cavalier**

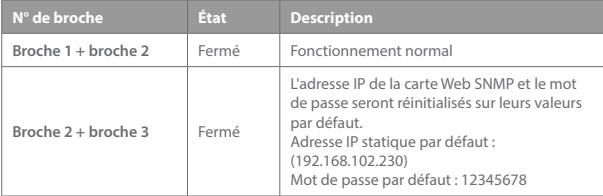

**Remarque :** Une fois que les paramètres par défaut de la carte ont été restaurés, assurezvous de rétablir la configuration du cavalier sur la broche 1 et la broche 2 pour permettre le fonctionnement normal.

### **Installation + connexion**

1. Ôtez le protecteur du port intelligent situé à l'arrière de l'onduleur. \*Remarque : Veillez à retirer les vis.

2. Glissez la carte dans la fente et fixez-la à l'aide des vis.

Glissez la carte dans la fente ici

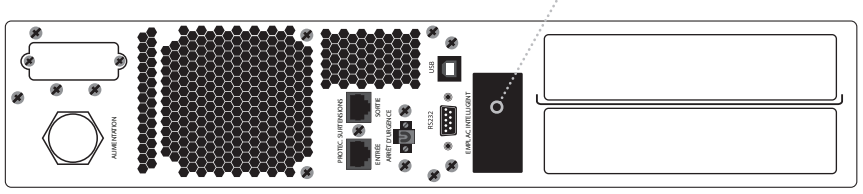

\*Les modèles peuvent varier

3. Branchez le câble Ethernet sur le port RJ-45 de la carte SNMP.

# **Configuration**

- a. Installez, puis démarrez le logiciel SNMP Manager (http://www.v7support.com/downloads).
- b. Entrez l'adresse IP pour rechercher tous les périphériques SNMP connectés au réseau. Par défaut, la carte SNMP obtient une adresse IP attribuée par le serveur DHCP. Si aucun serveur DHCP n'est connecté au réseau, les paramètres par défaut sont les suivants :
	- Adresse IP · 192.168.102.230
	- Masque de sous-réseau : 255.255.255.0
	- Passerelle ou routeur : 192.168.102.1

La valeur par défaut indiquée dans la liste lance la recherche sur le même réseau que celui de l'adresse IP de l'ordinateur actuel. À titre d'exemple, si l'adresse IP de l'ordinateur est « 192.168.102.10 », elle s'affiche sous la forme « 192.168.102 » dans la liste lors du premier démarrage de SNMP Manager.

**Pour plus d'informations, reportez-vous au fichier d'aide du logiciel SNMP Manager.**

### **Descripción general**

- 1. Puerto Ethernet RJ45 (10/100BaseT)
- 2. Sensor/Puerto de transmisión de datos (opcional)
- 3. Conexión con ranura de SAI
- 4. LED de estado del puerto Ethernet
- 5. Puente para restaurar el ajuste predeterminado

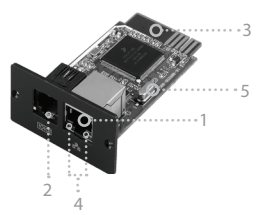

#### **LED de estado del puerto Ethernet**

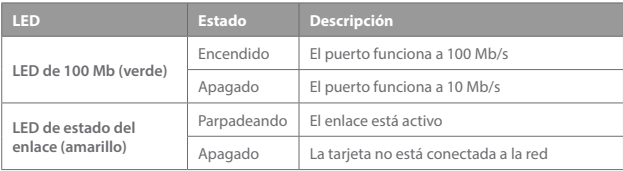

#### **Asignación de patilla para el puente**

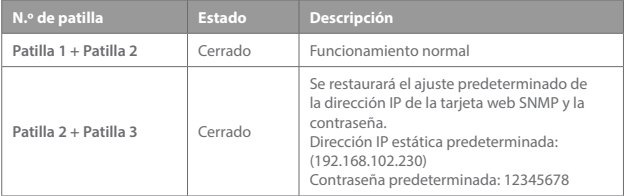

**Nota:** Tras restaurar los valores predeterminados de la tarjeta, asegúrese de cambiar el ajuste del puente a la Patilla 1 y la Patilla 2 para un funcionamiento normal.

### **Instalación + Conexión**

1. Quite la cubierta de la ranura inteligente del panel trasero del SAI. \*Nota: Asegúrese de conservar los tornillos.

2. Deslice la tarjeta en la ranura y fíjela con los tornillos.

Deslice la tarjeta en la ranura situada aquí

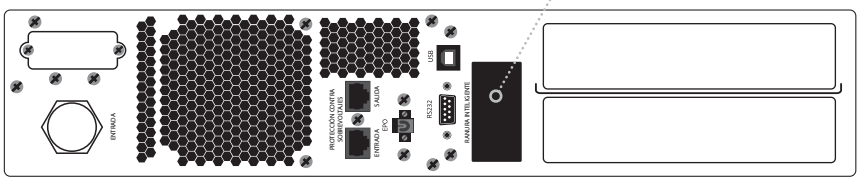

\*El modelo puede variar

3. Conecte el cable Ethernet al puerto RJ-45 de la tarjeta SNMP.

# **Configuración**

- a. Instale e inicie el software SNMP Manager (http://www.v7support.com/downloads).
- b. Introduzca la dirección IP para buscar todos los dispositivos SNMP de la red.

 De forma predeterminada, la tarjeta SNMP obtendrá una dirección IP mediante el protocolo de configuración dinámica de host (DHCP). Si en la red no hay ningún servidor de DHCP, los ajustes predeterminados son los siguientes:

- Dirección IP: 192.168.102.230
- Máscara de subred: 255.255.255.0
- Puerta de enlace/enrutador: 192.168.102.1

El valor predeterminado de la lista de la ventana buscará la misma red que la dirección IP del ordenador actual. Si, por ejemplo, la dirección IP del ordenador es "192.168.102.10", mostrará "192.168.102" en la lista al iniciar SNMP Manager por primera vez.

**Si desea obtener más información, consulte el archivo de ayuda del software SNMP Manager.**

### **Panoramica**

- 1. Porta Ethernet RJ45 (10/100 BaseT)
- 2. Porta sensore/trasmissione dati (opzionale)
- 3. Connessione a slot UPS
- 4. LED di stato porta Ethernet
- 5. Ponticello per ripristinare impostazione predefinita

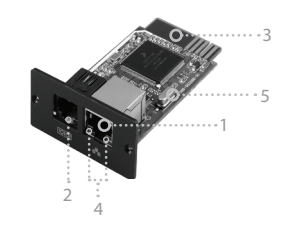

#### **LED di stato porta Ethernet**

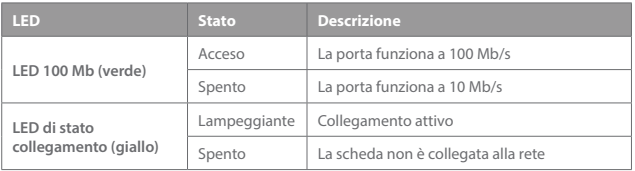

#### **Assegnazione di spine al ponticello**

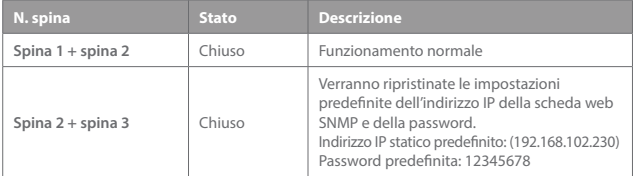

**Nota:** una volta ripristinate le impostazioni predefinite della scheda, assicurarsi di cambiare di nuovo l'impostazione del ponticello su spina 1 e spina 2 per il funzionamento normale.

### **Installazione + connessione**

1. Rimuovere la copertura dello slot intelligente sul pannello posteriore dell'UPS. \*Nota: conservare le viti.

2. Inserire la scheda nello slot e fissare con le viti.

Inserire la scheda nello slot qui

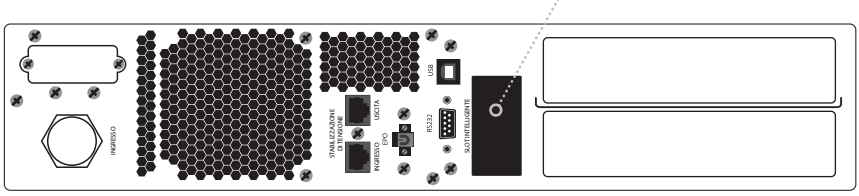

\*I modelli possono variare

3. Innestare il cavo Ethernet nella porta RJ-45 della scheda SNMP.

# **Configurazione**

a. Installare e avviare il software SNMP Manager (http://www.v7support.com/downloads).

b. Immettere l'indirizzo IP per cercare tutti i dispositivi SNMP sulla rete.

 Per impostazione predefinita, la scheda SNMP acquisisce un indirizzo IP dal protocollo DHCP. Se non è presente un server DHCP nella rete, le impostazioni predefinite sono:

- Indirizzo IP: 192.168.102.230
- Subnet mask: 255.255.255.0
- Gateway/router: 192.168.102.1

Il valore predefinito nell'elenco nella finestra cerca la stessa rete dell'indirizzo IP del computer corrente. Ad esempio, se l'indirizzo IP del computer è "192.168.102.10", nell'elenco viene visualizzato "192.168.102" quando si avvia SNMP Manager.

**Per ulteriori informazioni, consultare il file della guida del software SNMP Manager.**

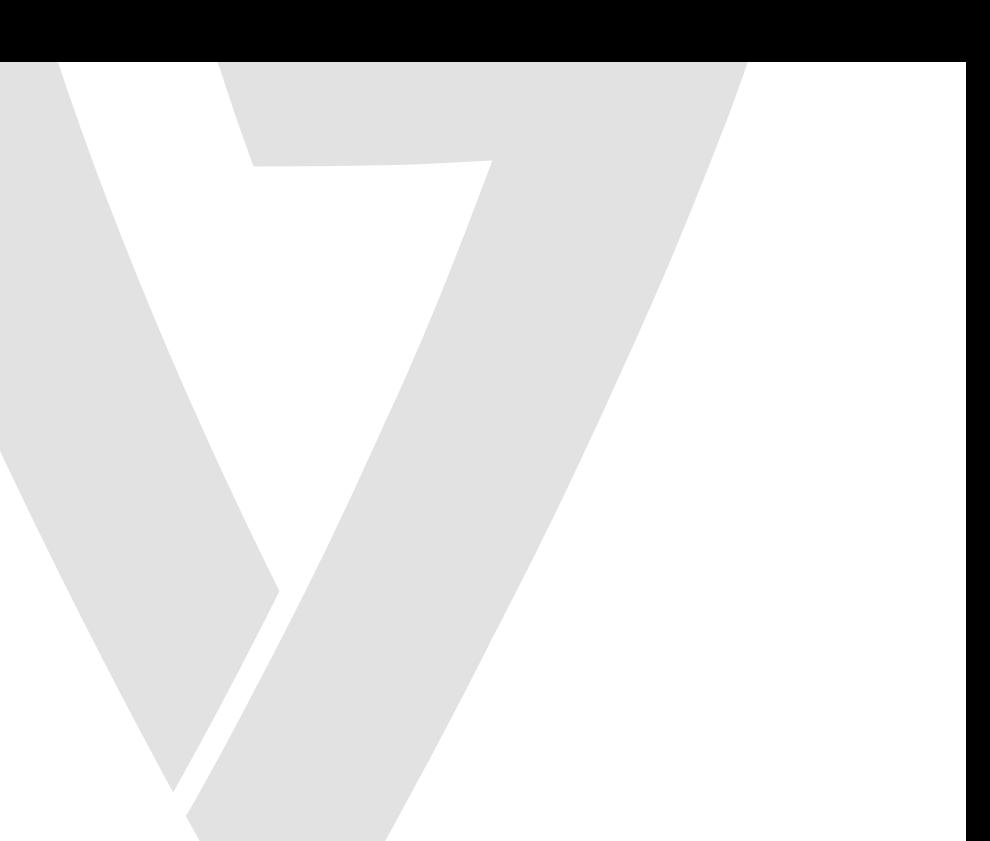